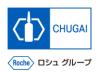

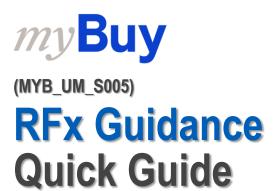

Chugai Pharmaceutical Co., Ltd. Procurement Department

(ver1.0)

## myBuy Login to GEP Business Network

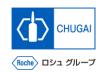

Access <a href="https://businessnetwork.gep.com">https://businessnetwork.gep.com</a> to log in to the GEP Business Network.
 \*It is recommended to bookmark the URL.

- 1 Fill in the Username.
- 2 Fill in the Password.
- 3 Select a language.
- 4 Click Sign In.

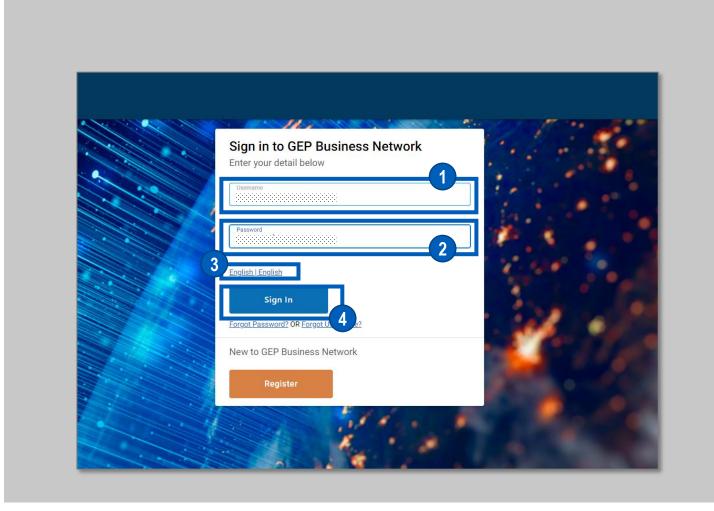

## my Buy Access to myBuy GEP SMART

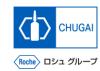

Select Roche on the GEP Business Network to access myBuy GEP SMART.

- 1 Access the client page Roche (Chugai Pharmaceutical).
- Check and edit the supplier's profile.
- 3 Access RFx related or other documents.
- 4 View the reference links and documents.
- 5 Check My Task for documents for which any action is required.

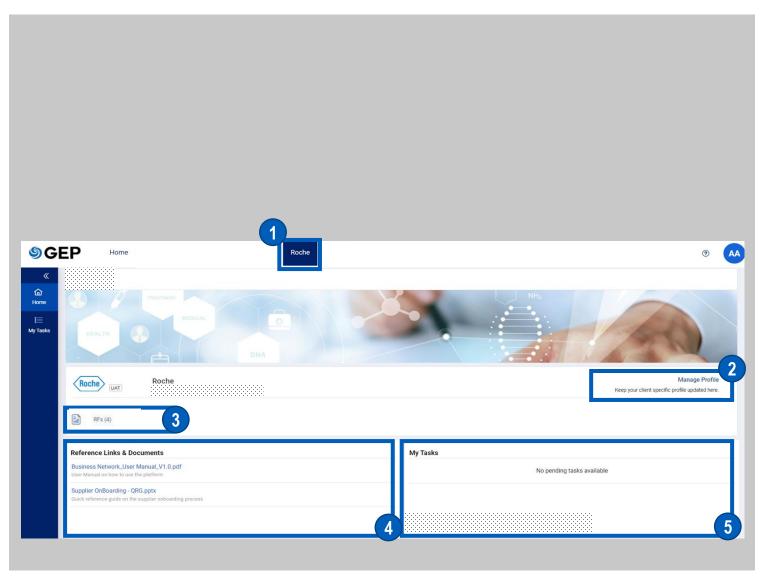

## myBuy Access to RFx

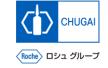

■ There are basically three ways to access RFx events as a supplier:

#### [Access from My Tasks]

- 1 Click My Tasks.
- Click a document name.

### [Access from the Sourcing tab]

- 3 Click the Sourcing tab.
- Click an event name.

#### [Access from the Link in the Received Email]

5 Click the link included in an invitation email about the RFx event.

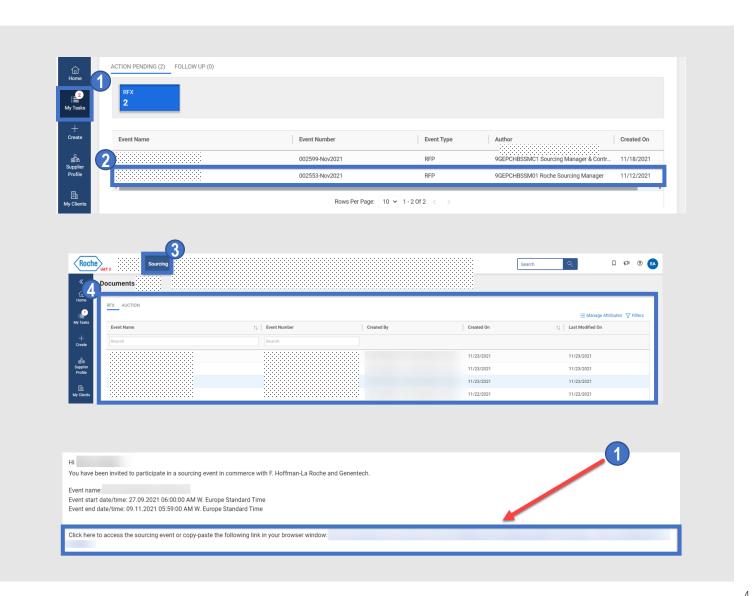

## myBuy Acceptance of Guidelines

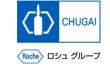

After viewing the guidelines, accept them.

- 1 Click the checkboxes of all guidelines to accept them.
- 2 After viewing them, click ACCEPT GUIDELINES.

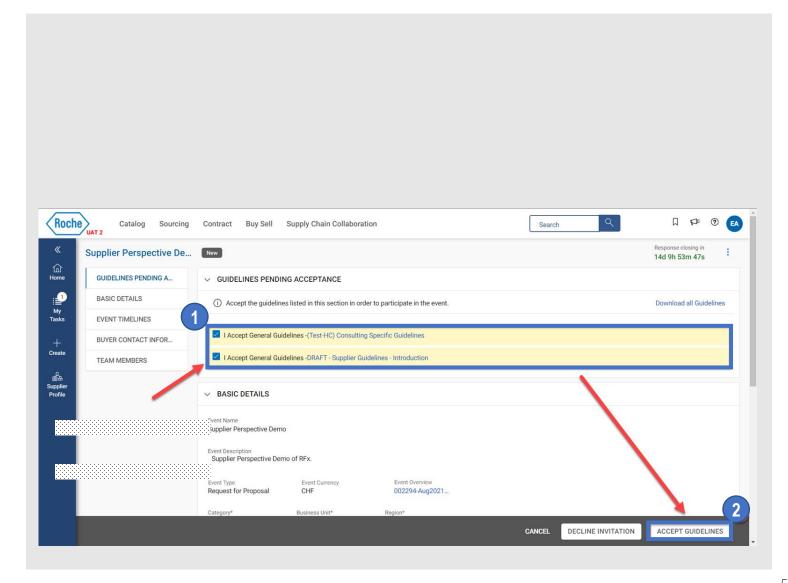

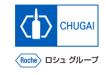

## myBuy Expression of Willingness to Participate

■ To participate in RFx events, you need to express your willingness to participate.

- 1 Click the checkbox of "My organization wishes to participate in this event" in the lower left.
- Click CONFIRM PARTICIPATION.

  \*After taking the steps above, the expression of willingness to participate in the RFx event will be sent to the CHUGAI Sourcing Manager.
- A pop-up window opens. Click OK.

  \*This message notifies you of successful registration for participation.
- The status of RFx changes to Participation Confirmed.

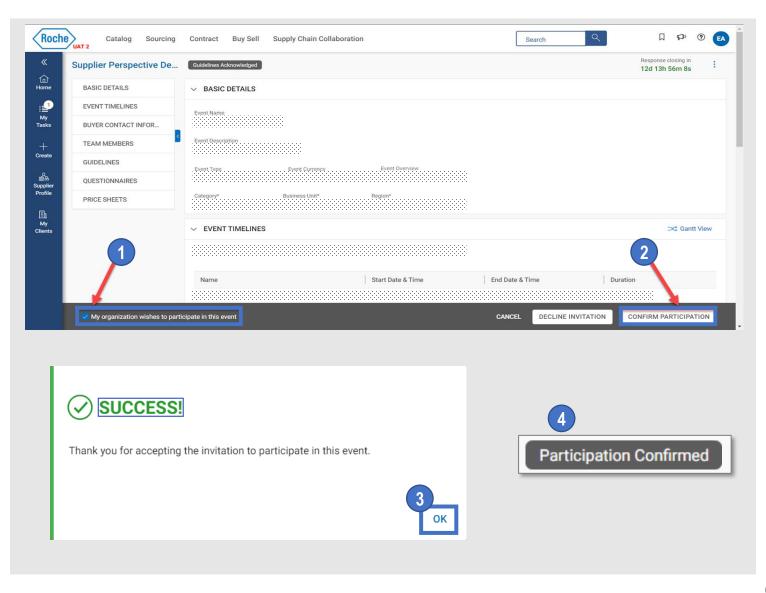

## myBuy When Not Participating in RFx Event

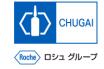

If you do not wish to participate in the RFx event, you can decline the invitation.

#### **Important notes**

- Once you decline the invitation, you cannot participate in the event unless the CHUGAI Sourcing Manager invites you again.
- Click DECLINE INVITATION.
- 2 On the confirmation pop-up window, click YES.
- 3 Select an applicable reason from the drop-down list.

  \*The text input of the reason is possible in the comment field.
- To upload another attachment, click the 🐚 icon.
- 5 Click DONE.
- 6 When a pop-up window opens, click OK.

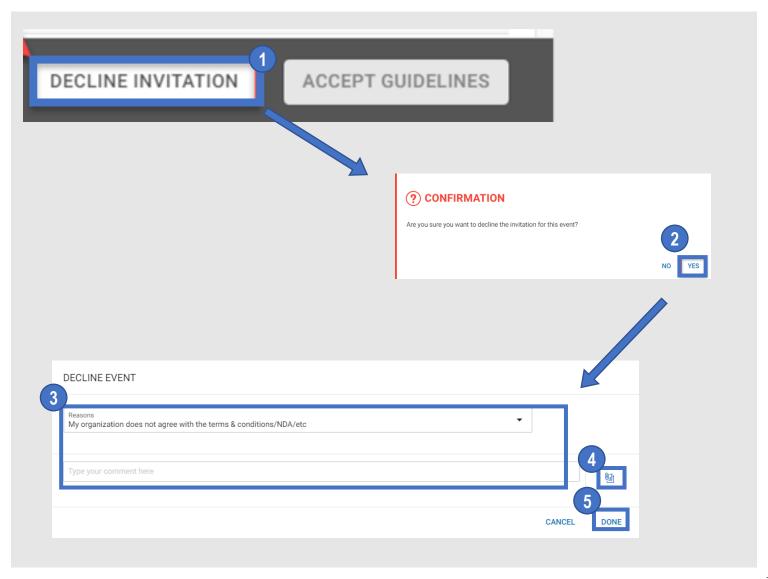

## my Buy Viewing RFx Information: Basic Details

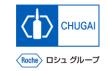

- BASIC DETAILS shows the following items.
  - Event Name
  - Event Description
  - Event Type (e.g., request for proposal)
  - Event Currency
  - Event Overview
  - Category
  - **Business Unit**
  - Region
- You cannot change the event currency, which is set by the CHUGAI Sourcing Manager.
- 2 For the Region, "Not Applicable" is shown by the system setting.

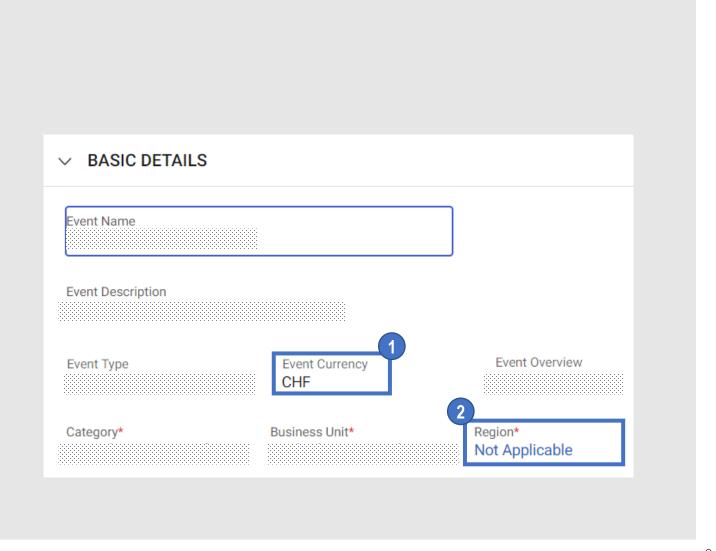

## myBuy Viewing RFx Information: Event Timeline

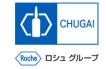

- EVENT TIMELINES shows the Response
  Timeline (deadline for response to RFx) set by
  the CHUGAI Sourcing Manager.
  \*The closing date and time of the PEx event is
  - \*The closing date and time of the RFx event is also shown in the upper right of the RFx page.
- Please be sure to meet the response timeline. If not met, no responses can be submitted.

- Time Zone:
  Time zone set on myBuy
- Name:
  Timeline name
- 3 Start Date & Time
  Start date and time of the timeline
- 4 End Date & Time
  End date and time of the timeline
- Duration:
  Remaining days and time before the deadline

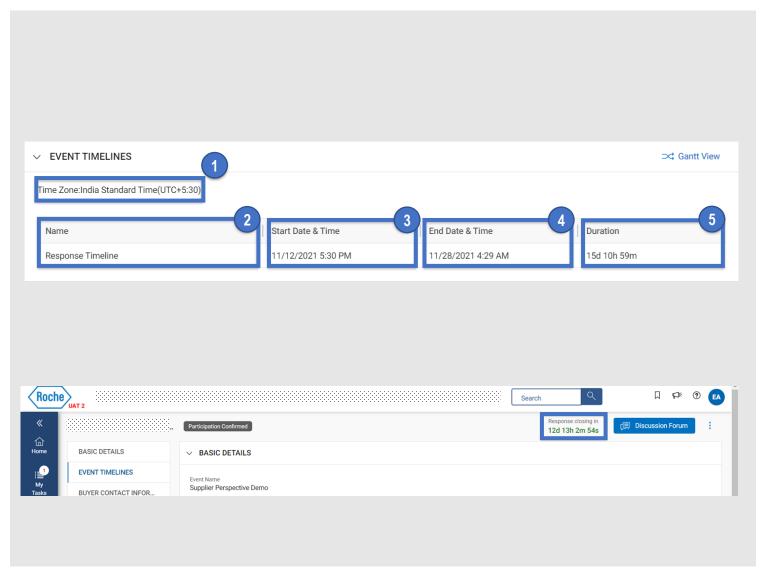

# MyBuy Viewing RFx Information: How to Check Buyer Contact Information

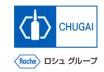

This item enables you to check the contact information of the CHUGAI Sourcing Manager.

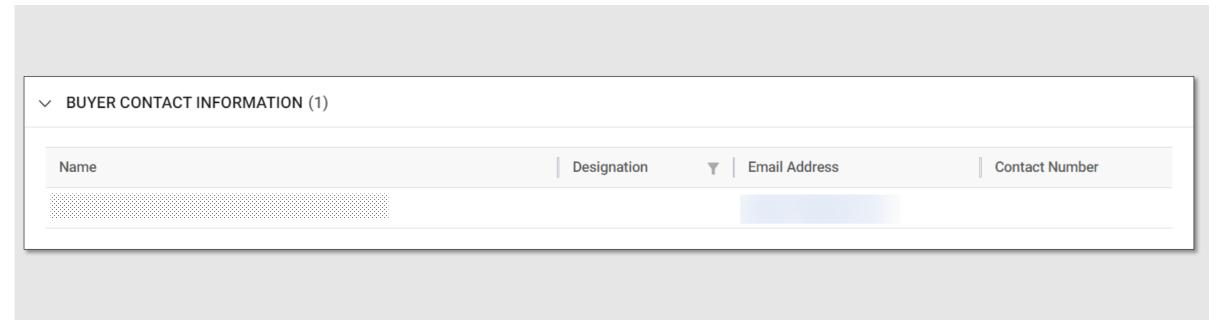

## my Buy Questionnaires: How to Respond

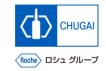

- In Questionnaires, you should respond to the questions in a variety of formats.
- You must respond to the questions with \*.

#### [Access to Questionnaires]

- 1 Click the questionnaire name.
- Or click the symbol on the right.

#### [Response type]

- Responding with Attachment
- Responding in Text
- Responding in Text + Attachment
- Responding from Drop-down List
- Responding Using Checkboxes
- Responding by Selecting Date and Time

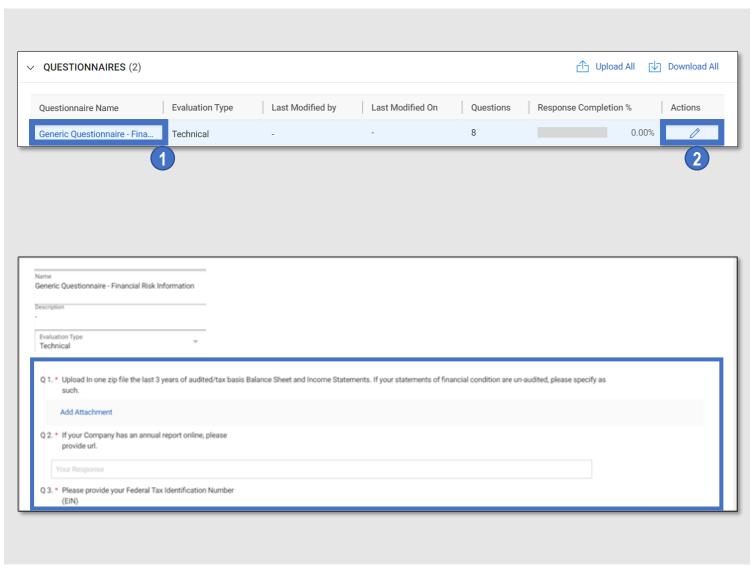

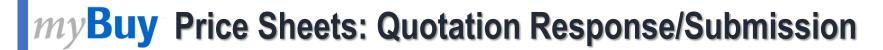

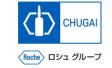

Enter your intension to submit quotation and the quotation amount into the price sheets and submit the quotation response.

#### [Access to Price Sheets]

- 1 Click a price sheet.
- Or click the icon on the right.

#### [Quotation Response]

- 3 For Intend to Bid of each item, select Yes or No.
- 4 Enter a unit price of the item for which you have selected YES.

#### [Submission of Quotation Response]

Once all items are filled out, click Done.

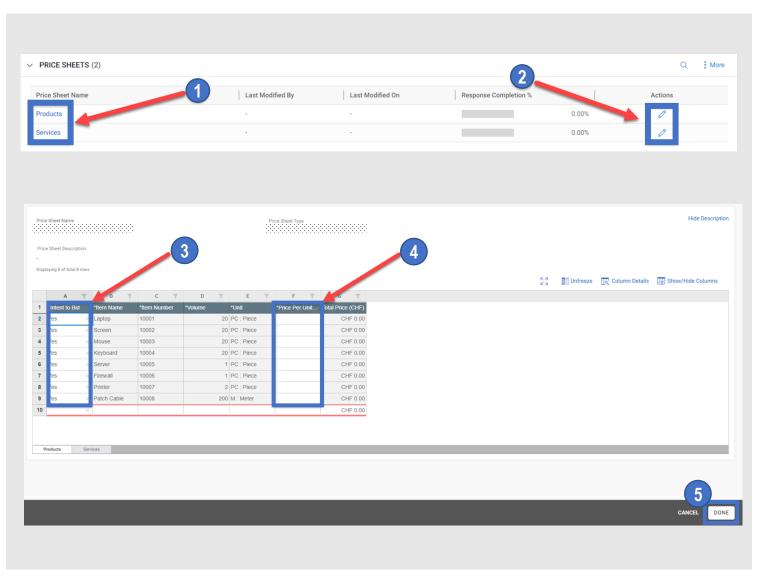

## CHUGAI

## myBuy Viewing and Attaching Materials

- This screen displays attachments and support materials attached by the CHUGAI Sourcing Manager.
  - \*The Buyer tab displays the attachments added by the CHUGAI Sourcing Manager.
- You can add your attachments and materials (quotations, proposals).
  - \*The Supplier tab displays the added attachments.
- To view materials attached by the CHUGAI Sourcing Manager, click the attachment name.
- Drag and drop a file to the attachment field.
- This field displays materials added by the supplier.

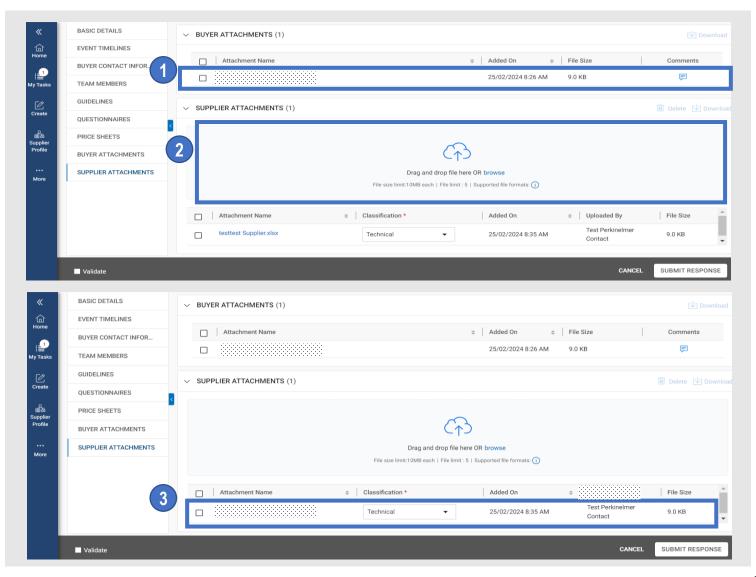

## myBuy Submission of Responses

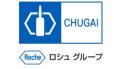

■ Check the details of the RFx, respond to the questionnaires and price sheets, and submit them.

- 1 Click SUBMIT RESPONSE.
- 2 Click YES.
- 3 Click OK.
- When the response is submitted, the event status changes to Response Submitted.

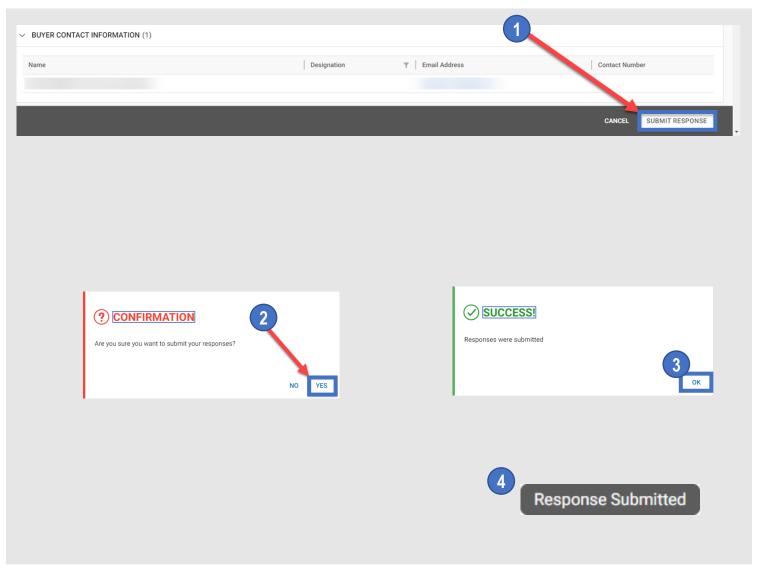

### INNOVATION BEYOND IMAGINATION

## myBuy Document Information

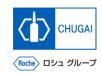

#### Basic information

| System name               | myBuy Upstream                     |             |        |
|---------------------------|------------------------------------|-------------|--------|
| Document storage location | Electronically: 購買部 CoreRepository |             |        |
| Document title            | S-4. RFxガイダンス(クイックガイド)             |             |        |
| Document management No.   | MYB_UM_S005                        | Version No. | ver1.0 |
| Related documents         | -                                  |             |        |

#### Signature of author

| Person in charge | Department | Name | Date |
|------------------|------------|------|------|
|                  |            |      |      |

#### Signature of reviewer

| Person in charge | Department | Name | Date |
|------------------|------------|------|------|
|                  |            |      |      |
|                  |            |      |      |
|                  |            |      |      |

#### Signature of approver

| Person in charge | Department | Name | Date |
|------------------|------------|------|------|
|                  |            |      |      |
|                  |            |      |      |
|                  |            |      |      |

#### Revision history

| Version | Reason for revision | Date of creation/revision | Authored/revised by |
|---------|---------------------|---------------------------|---------------------|
| 1.0     | 初版                  | 2023/10/2                 |                     |
|         |                     |                           |                     |